Zoom アプリを入手します。 iPhone iPhone and android

iPhone では、App Store を開きます。 Androidの場合は、play ストアを開きます。

Zoom を検索します。

Zoom Cloud Meeings で、「入手」や「インストール」を タップし、インストールできたら「開く」をタップして ください。 ※事前にできるのはここまでです。

※ここからは開始10分前になったらできます。

Zoom アプリが開いたら、「ミーティングに参加」をタッ プ。

ここで、ミーティング ID を入れます。 ミーティング ID は、

「メールでお知らせした10桁の数字」 名前は自分の名前をフルネームで入れてください

「○○○(生徒の名前)」

パスワードは

「メールでお知らせしたアルファベット」

iPhone では、「Zoom は通知を送信します。よろしいです か?」というメッセージが表示されるので、「許可」をタ ップ。

Androidでは、「ズームへのアクセスを許可してください」 と表示されるので、「了解」をタップします。

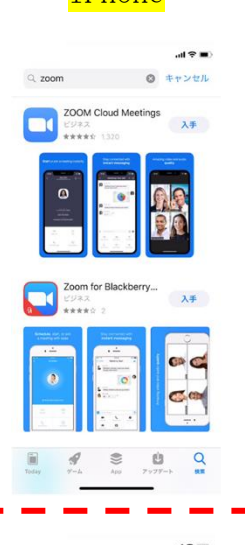

Start a Meeting

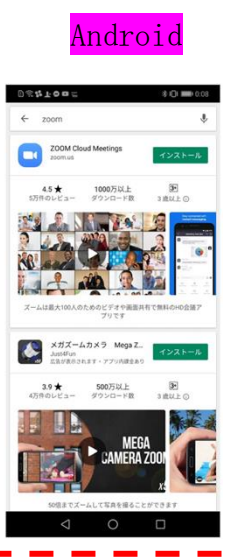

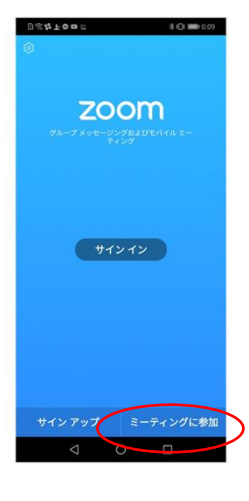

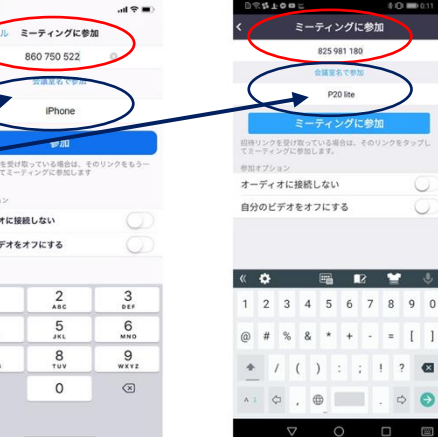

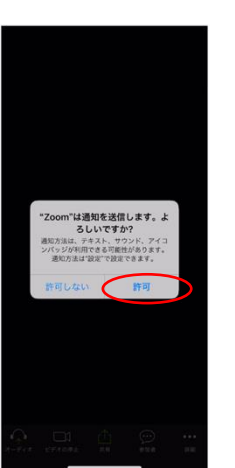

 $x - \overline{x}$ 自分のビ  $\overline{1}$  $\begin{array}{c}\n4 \\
\hline\n\end{array}$ 

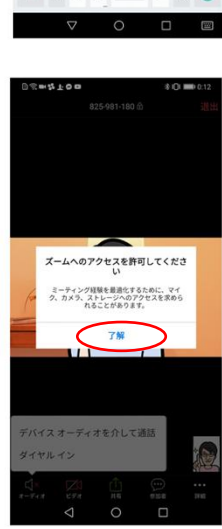

iPhone では、「Zoom がカメラへのアクセスを求めていま す」と表示されるので、「OK」をタップしてください。

Android では、「Zoom に、カメラにアクセスし写真また はビデオの撮影を許可しますか?」と表示されるので、 「許可」をタップします。

iPhone では、「Zoom がマイクへのアクセスを求めていま す」と表示されるので、「OK」をタップしてください。

Android では、「Zoom に対してマイクに直接アクセスし て音声を録音することを許可しますか?」と表示される ので、「許可」をタップします。

iPhone では、「他のユーザーの声を聞くにはオーディオ に参加してください」と表示されたら、「インターネット を使用した通話」をタップします。

これで、Zoom ミーティングに参加することができます。

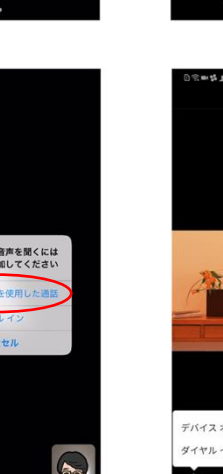

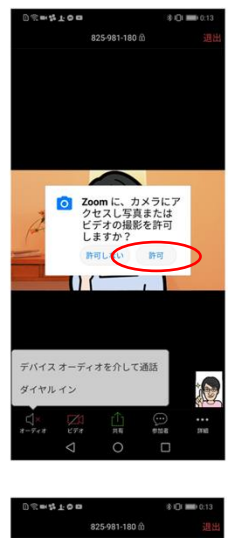

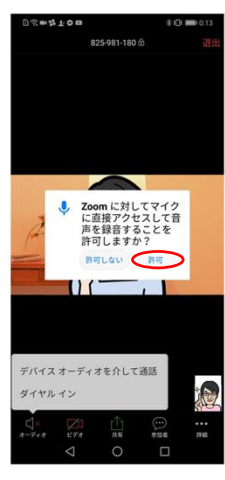

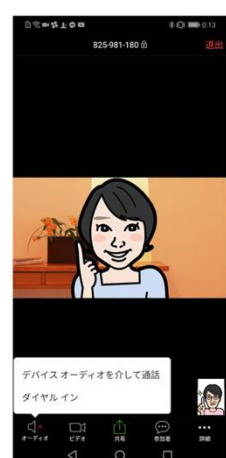